## 概要版

## 1. 概要

- 1.1 システムについて
	- (1)目的

本システムは平成 30 年 12 月 12 日公布された水道法改正に伴う「水道事 業者等に台帳の整備を行うことを義務付けることとする(第 22 条の3)」によ り、八尾市水道局の水道施設に関する情報をデータベース化し台帳の整備の為 だけではなく、維持管理や中長期にわたる更新計画等にも対応できるように本 システムを作成しました。

なお、当システムは、水道事業のみでなく幅広い事業で扱える汎用性を有し ています。

(2)概要

 本システムはエクセルをベースにしたシステムです。マクロ機能を使いデー タの閲覧、登録や更新作業を極力、手間を掛けずに行う事が出来ます。

 施設台帳、更新計画の登録・検索だけではなく、施設台帳図面の閲覧、施設 台帳 No.に対応した機器の画像ファイルや取扱説明書等の関連資料の閲覧、シス テムのマニュアルの閲覧等が行えるようにしています。

MAIN のファイルを任意のフォルダ (PC のデスクトップ等)から開き、共有 フォルダ内にあるデータをやり取りする仕組みとなっています。

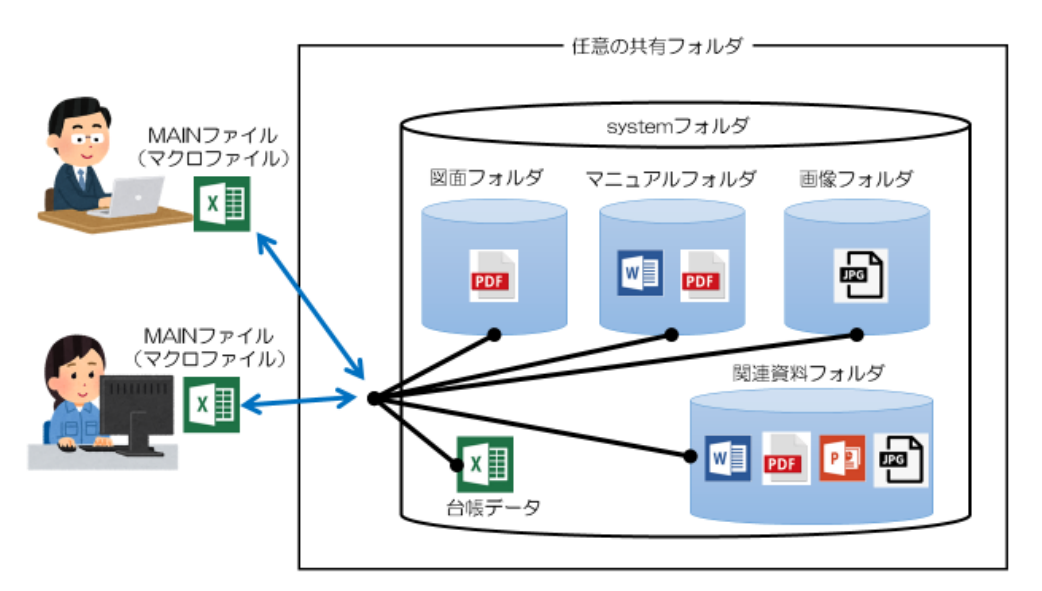

(3)施設台帳 No.について

 各設備個別に施設台帳 No.を割り当てています。この施設台帳 No.はアルファ ベット4文字と 4 桁の数字で構成(例:TYAA-0001)されています。各アル ファベットや数字の考え方については、以下の例を参照に図面番号について各 事業体で任意のルールを決めてください。

(例)

- ・土木工事:C00~
- ・建築工事:A00~
- ・機械工事:M00~
- ・電気工事:E00~
- ・電気計装工事(通信工事):K00~ ・・・・

施設台帳 No.は同じ番号は取得できません。施設名や分類を誤って登録した場合は 廃止処理を行い、新たに No.を取得して作る必要があります。

(4)マニュアルについて

基本的な検索、登録についてはシステムの画面上のみずまるくんが簡易な使い 方を説明してくれていますので、それを見れば使えるようにしています。

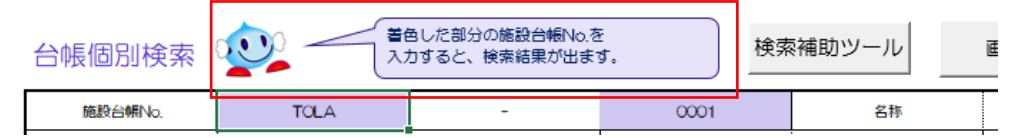

## 1.2 注意事項

(1)開始と終了

ファイルを開く前には念のため他のエクセルファイルを全て閉じて 本システムのファイルのみ開いて使用するようにして下さい。 ファイルを閉じる際、画面右上の「×」では閉じられなくしています。 メインメニューの「終了」から閉じるようにしてください。 ※画面を最大限使えるように、ファイルを開くと、メニューリボン、 数式バーなどが非表示になるように設定しており、メインメニューの 「終了」を押さずに終了すると、別のエクセルを開く際に、そのまま 非表示となってしまう可能性があり、手動で表示の変更を行う必要が

あります。

(2) 各種データの保存フォルダについて

 画像、図面、取扱説明書等のデータは別途フォルダに格納されるよう にしていますが登録の際はフォルダを開いてデータを入れていく仕組み となっています。この際にフォルダ名を変更すると検索の際にデータが 見つからなくなりますので、フォルダの名称は絶対に変更しないで ください。当システムは system フォルダに内蔵データから閲覧・検索・ 登録する仕組みです。

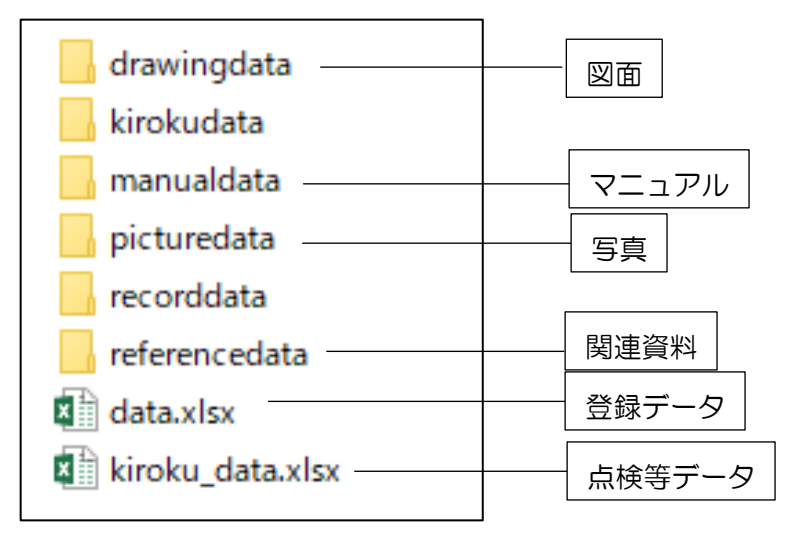

system フォルダ内蔵データ

(3) 保存について

 MAIN ファイルは「保存せずに終了」するようにしています。マクロ有効 の場合は問題ありませんが、マクロを無効のまま終了する際は、「保存しな いで終了」するようにして下さい。誤って保存してしまっても基本的には問 題ありませんが、拡張子の変更をするとマクロのプログラムが全て消えてし まうので、拡張子変更、マクロ無しブックの保存はしないでください。 マクロ有効拡張子:.xlsm 形式

マクロ無し拡張子(拡張子:.xls、xlsx 等の形式)→変更しないこと。

- (4)エクセルのバージョンについて エクセルファイルは「Excel2016」を用いて作成・動作確認しており、 別のバージョンではうまく動作しない可能性があります。
- (5)エラー等の表示について マクロ実行エラーや、データの入力上の不具合等があれば担当者へ 連絡してください。

## 2. 各種使い方

2.1 登録したデータの検索・閲覧

過去に登録したデータ(機器名称、型式、能力、図面、点検情報)の検索・閲覧が できます。

メインメニュー⇒検索・データ抽出⇒台帳個別検索、図面検索、工事・点検情報検 索から検索します。

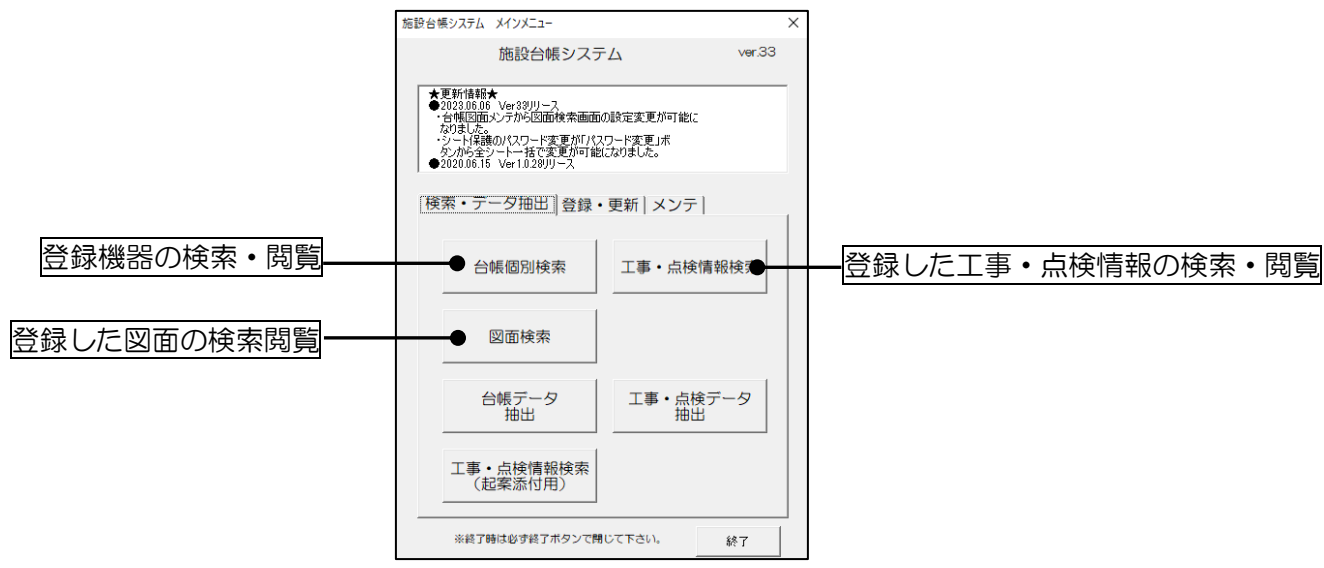

2.2 新規設備のデータ登録

(1)新規設備の登録

機器を新規設置した場合の登録です。

メインメニュー⇒登録・更新⇒台帳新規登録から登録します。

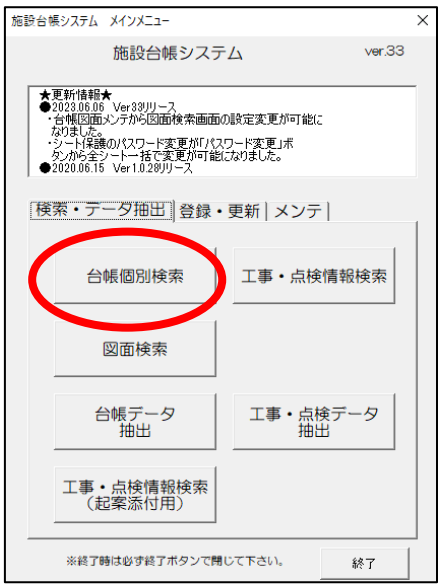

(2)登録データの更新、廃棄設備の廃止登録 台帳の内容更新や、廃止となった台帳 No.の廃止登録を行います。 メインメニュー⇒登録•更新⇒台帳更新から登録します

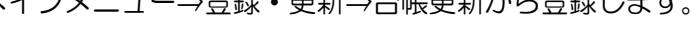

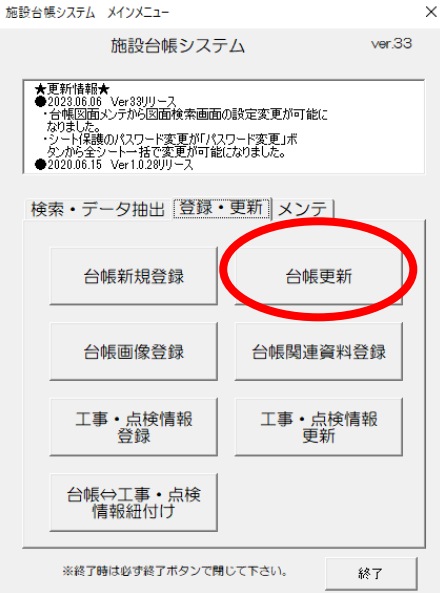

廃止の場合は、廃止年に年を入力することで、廃止扱いになります。 ※備考に廃止理由を記入すると、管理がしやすくなります。

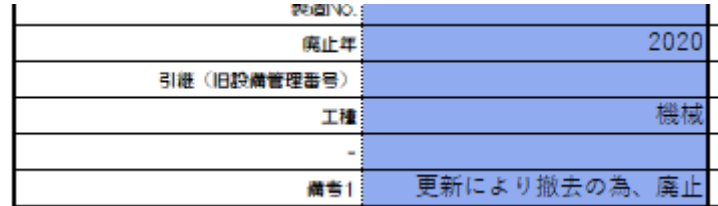

(3)写真データの登録。

設備の写真を登録。

メインメニュー⇒登録・更新⇒台帳画像登録から登録します。拡張子は jpeg のみ となります。

 ※銘板、全体写真を登録することをおすすめします。これだけでも修繕対応など、メ ーカーへの問い合わせで銘板写真を送る事でほとんどの対応ができます。

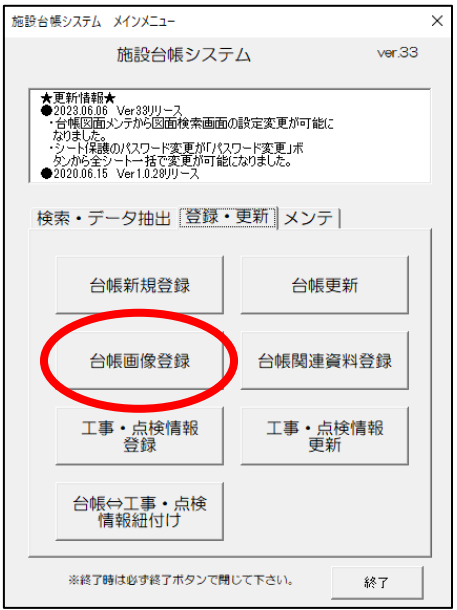

(4)台帳関連資料登録

 設備や機器の取り扱い説明書やシステム図、構造図など修繕や更新で必要となる資 料を登録します。

 メインメニュー⇒登録・更新⇒台帳関連資料登録から登録します。PDF 形式での登 録となります。

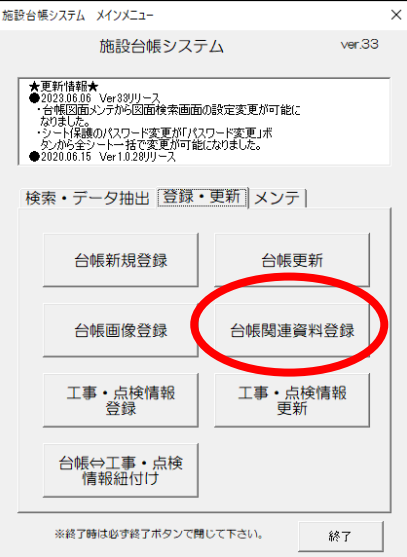

(5)点検記録等の登録

点検等の記録を登録します。

メインメニュー⇒登録・更新⇒工事・点検情報登録から登録します。

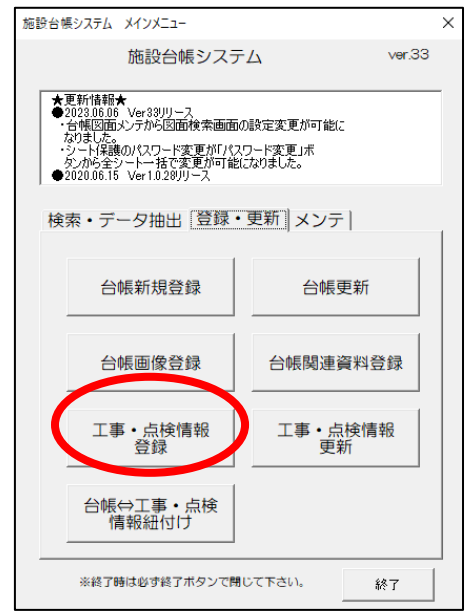

※工事や点検後にデータ蓄積するための機能です。

(6)工事・点検情報更新

登録した点検の記録や工事等の記録を更新します。

メインメニュー⇒登録・更新⇒工事・点検情報更新から登録します。

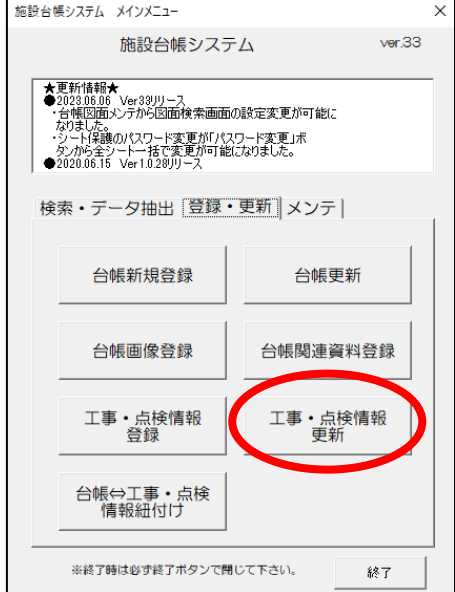

※登録内容を誤っていた場合や継続して使用する設備の工事・点検後に登録する 機能です。

(7)台帳⇔工事・点検情報紐づけ

(5)(6)で登録・更新した情報を台帳に紐付けます。これにより登録したデータ

が最新情報として反映されます。

メインメニュー⇒登録・更新⇒台帳⇔工事・点検情報紐付けから登録します。

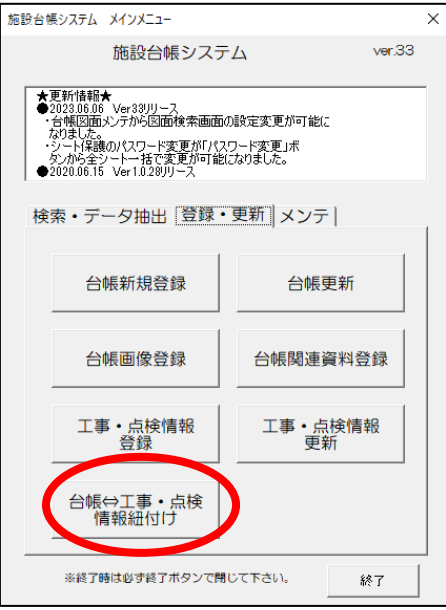

(8)台帳図面の更新

 台帳の情報を更新する都度メンテします。 system¥drawingdata フォルダの CAD データを更新し、PDF 化します。 その後、drawingdata 直下の PDF データに名前の変更をせず、上書き保存します。 ※念のため、毎年バックアップを取ることをおすすめします。 ※年度初めに最新版を製本し、製本自体に更新等の情報を手書きで記入し、 年度末に CAD データで修正すると管理がしやすいです。なお、CAD が扱えない 場合、手書き図面を PDF 化することでも図面登録、その後の閲覧は可能です。

(9)台帳図面の製本化

(8)参照

(10) その他メンテナンス

①台帳分類リストメンテでは、大分類、小分類等の内容を登録できます。 ②システムメンテでは、各シートの表示やデータのディレクトリ変更ができます。 関数等が触れるようになるので、必要時以外は使わないようにして下さい。

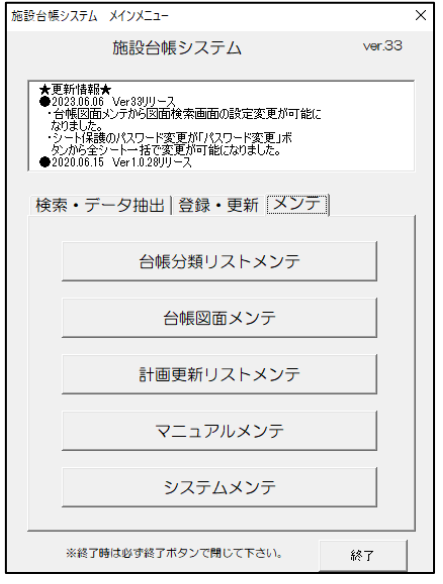

③注意事項

・フォルダ名が変わると動かなくなります。

 ・特に、ファイルサーバー名などが変わると、ディレクトリ変更の作業が必要です。デ ィレクトリが変わると、ファイル起動時にエラーが出ます。

ディレクトリ変更方法は、上記のメインメニュー⇒メンテ⇒システムメンテ⇒ディレ クトリの変更で行います。

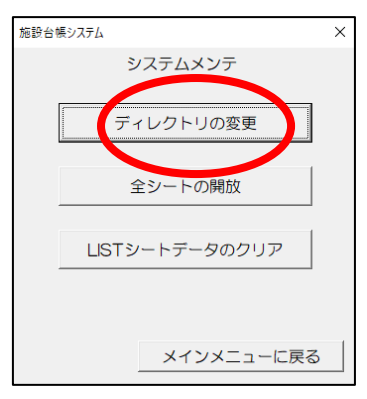

ディレクトリを変更し、シートに従い操作すると情報を自動で上書きします。

(11) パスワードの変更

シート保護のパスワード(全シート一括変更)です。 台帳システムの初めのシートに記載されている「パスワード変更」をクリックしま す。

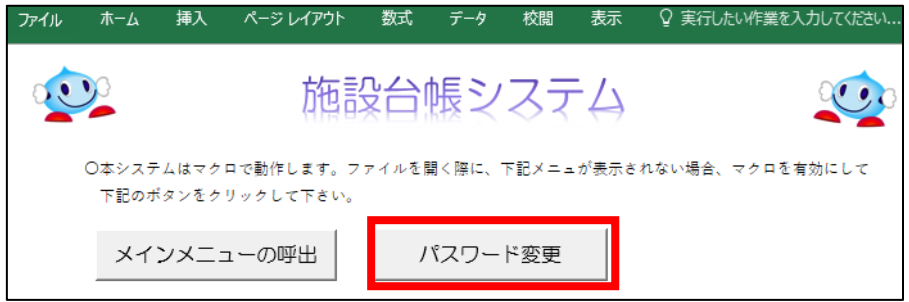

下のシートが表示されるので、パスワードを入力し、「次へ」をクリックすると、

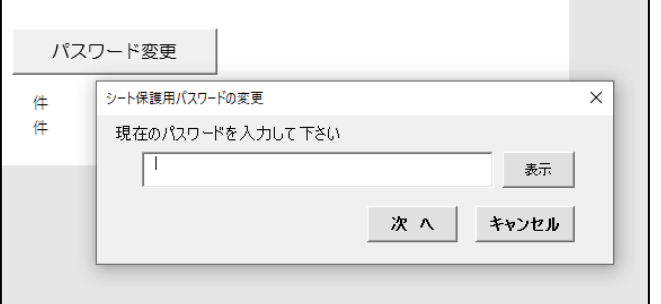

下のシートが表示されるので、新しいパスワードを設定し、パスワードを変更してく ださい。

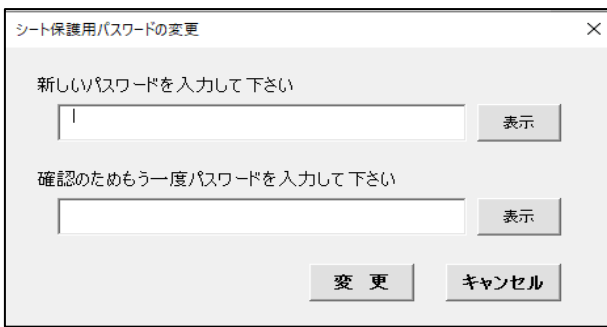

【注意】

- ① 個別シートでパスワードを変更した場合は、本機能は動作できなくなるのでご注 意ください。
- ② 数字のみでのパスワードの場合、上位の 0(ゼロ)はパスワードとして認識しな いのでご注意ください。ただし、上位の 0 のあとに文字が来るとパスワードとし て認識します。

 $Ex.$ )

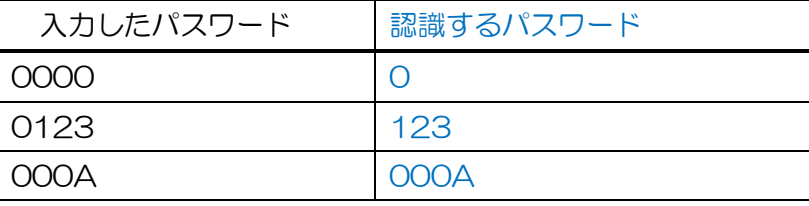